# **JVC SERVICE MANUAL**

# HDD&DVD VIDEO RECORDER

# **DR-MH300BE, DR-MH300BEK, DR-MH300SE,DR-MH300SEF, DR-MH300SEK,DR-MH300SER, DR-ED400SE**

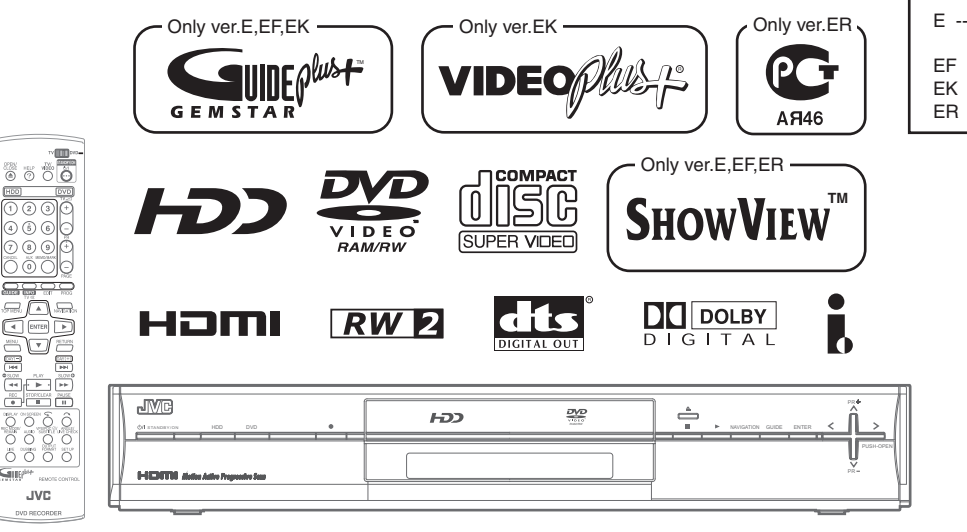

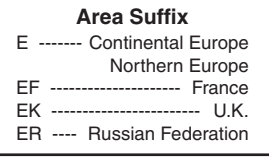

DR-MH300BE, DR-MH300BEK, DR-MH300SE, DR-MH300SEF, DR-MH300SEK, DR-MH300SER, DR-ED400SE [D5HR10]

Since the whole mechanism assembly unit is replaced, the DVD recorder mechanism of this unit need not be adjusted.

# **TABLE OF CONTENTS**

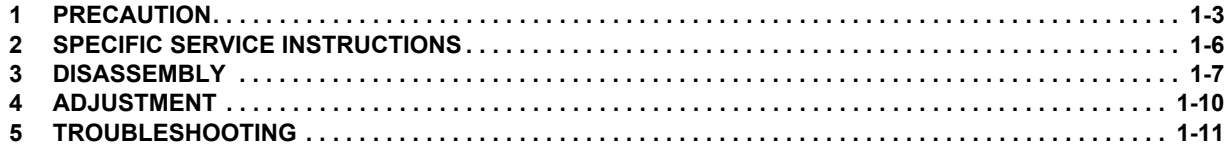

## **SPECIFICATION**

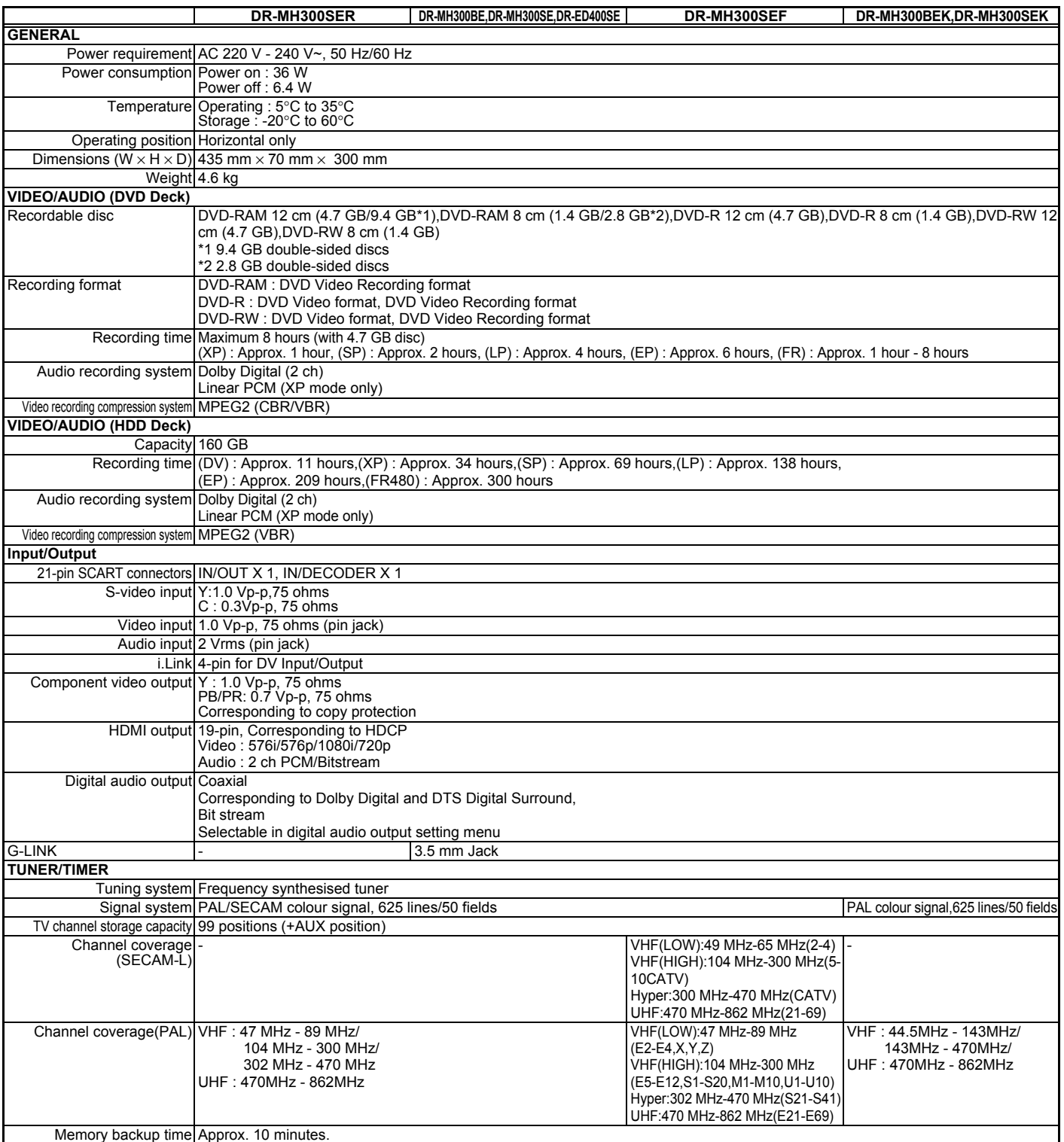

E.& O.E. Design and specifications subject to change without notice.

• Manufactured under license from Dolby Laboratories. "Dolby" and the double-D symbol are trademarks of Dolby Laboratories.

• "DTS" and "DTS Digital Out" are trademarks of Digital Theater Systems, Inc.<br>• This product incorporates convright protection technology that is protected by

• This product incorporates copyright protection technology that is protected by U.S. patents and other intellectual property rights. Use of this copyright protection technology must be authorized by Macrovision. Reverse engineering or disassembly is prohibited.

• GUIDE Plus+, SHOWVIEW,VIDEO Plus+, G-LINK are (1) registered trademarks or trademarks of, (2) manufactured under license from and (3) subject of various international patents and patent applications owned by, or licensed to, Gemstar-TV Guide International, Inc. and/or its related affiliates.

• GEMSTAR-TV GUIDE INTERNATIONAL, INC. AND/OR ITS RELATED AFFILIATES ARE NOT IN ANY WAY LIABLE FOR THE ACCURACY OF THE PRO-GRAM SCHEDULE INFORMATION PROVIDED BY THE GUIDE PLUS+ SYSTEM. IN NO EVENT SHALL GEMSTAR-TV GUIDE INTERNATIONAL, INC. AND /OR ITS RELATED AFFILIATES BE LIABLE FOR ANY AMOUNTS REPRESENTING LOSS OF PROFITS, LOSS OF BUSINESS, OR INDIRECT, SPECIAL, OR CONSEQUENTIAL DAMAGES IN CONNECTION WITH THE PROVISION OR USE OF ANY INFORMATION, EQUIPMENT, OR SERVICES RELATING TO THE GUIDE PLUS+ SYSTEM.

• i-LINK is a trademark of Sony Corp .

• HDMI is a trademark of HDMI Licensing, LLC .

# **SECTION 1 PRECAUTION**

#### <span id="page-2-0"></span>**1.1 Safety Precautions**

- (1) This design of this product contains special hardware and many circuits and components specially for safety purposes. For continued protection, no changes should be made to the original design unless authorized in writing by the manufacturer. Replacement parts must be identical to those used in the original circuits. Services should be performed by qualified personnel only.
- (2) Alterations of the design or circuitry of the product should not be made. Any design alterations of the product should not be made. Any design alterations or additions will void the manufacturers warranty and will further relieve the manufacture of responsibility for personal injury or property damage resulting therefrom.
- (3) Many electrical and mechanical parts in the products have special safety-related characteristics. These characteristics are often not evident from visual inspection nor can the protection afforded by them necessarily be obtained by using replacement components rated for higher voltage, wattage, etc. Replacement parts which have these special safety characteristics are identified in the Parts List of Service Manual. Electrical components having such features are identified by shading on the schematics and by ( $\Delta$ ) on the Parts List in the Service Manual. The use of a substitute replacement which does not have the same safety characteristics as the recommended replacement parts shown in the Parts List of Service Manual may create shock, fire, or other hazards.
- (4) The leads in the products are routed and dressed with ties, clamps, tubings, barriers and the like to be separated from live parts, high temperature parts, moving parts and/or sharp edges for the prevention of electric shock and fire hazard. When service is required, the original lead routing and dress should be observed, and it should be confirmed that they have been returned to normal, after reassembling.
- (5) Leakage shock hazard testing

After reassembling the product, always perform an isolation check on the exposed metal parts of the product (antenna terminals, knobs, metal cabinet, screw heads, headphone jack, control shafts, etc.) to be sure the product is safe to operate without danger of electrical shock.Do not use a line isolation transformer during this check.

• Plug the AC line cord directly into the AC outlet. Using a "Leakage Current Tester", measure the leakage current from each exposed metal parts of the cabinet, particularly any exposed metal part having a return path to the chassis, to a known good earth ground. Any leakage current must not exceed 0.5mA AC (r.m.s.).

• Alternate check method

Plug the AC line cord directly into the AC outlet. Use an AC voltmeter having, 1,000 $\Omega$  per volt or more sensitivity in the following manner. Connect a 1,500Ω 10W resistor paralleled by a 0.15µF AC-type capacitor between an exposed metal part and a known good earth ground.

Measure the AC voltage across the resistor with the AC

#### voltmeter.

Move the resistor connection to each exposed metal part, particularly any exposed metal part having a return path to the chassis, and measure the AC voltage across the resistor. Now, reverse the plug in the AC outlet and repeat each measurement. Voltage measured any must not exceed 0.75 V AC (r.m.s.). This corresponds to 0.5 mA AC (r.m.s.).

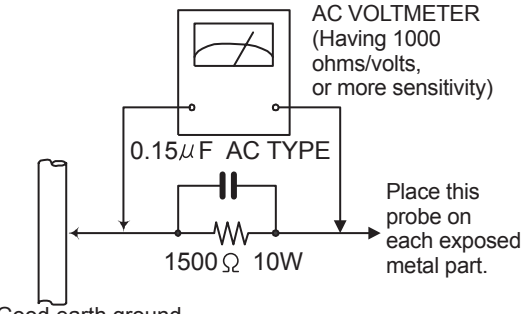

Good earth ground

#### **1.2 Warning**

- (1) This equipment has been designed and manufactured to meet international safety standards.
- (2) It is the legal responsibility of the repairer to ensure that these safety standards are maintained.
- (3) Repairs must be made in accordance with the relevant safety standards.
- (4) It is essential that safety critical components are replaced by approved parts.
- (5) If mains voltage selector is provided, check setting for local voltage.

#### **1.3 Caution**

#### **Burrs formed during molding may be left over on some parts of the chassis.**

**Therefore, pay attention to such burrs in the case of preforming repair of this system.**

#### **1.4 Critical parts for safety**

In regard with component parts appearing on the silk-screen printed side (parts side) of the PWB diagrams, the parts that are printed over with black such as the resistor ( $\equiv$ ), diode ( $\equiv$ ) and ICP ( $\bullet$ ) or identified by the " $\Lambda$ " mark nearby are critical for safety. When replacing them, be sure to use the parts of the same type and rating as specified by the manufacturer. (This regulation dose not Except the J and C version)

#### **1.5 Important for laser products**

#### **1.CLASS 1 LASER PRODUCT**

- **2.DANGER :** Invisible laser radiation when open and inter lock failed or defeated. Avoid direct exposure to beam.
- **3.CAUTION :** There are no serviceable parts inside the Laser Unit. Do not disassemble the Laser Unit. Replace the complete Laser Unit if it malfunctions.
- **4.CAUTION :** The CD,MD and DVD player uses invisible laser radiation and is equipped with safety switches which prevent emission of radiation when the drawer is open and the safety interlocks have failed or are defeated. It is dangerous to defeat the safety switches.
- **CAUTION**: Visible and invisible laser radiation when open and interlock failed or defeated. AVOID DIRECT EXPOSUREBTO BEAM. ADVARSEL : Synlig og usynlig laserstråling når maskinen er

åben eller interlocken fejler. Undgå direkte eksponering til stråling.

- **5.CAUTION :** If safety switches malfunction, the laser is able to function.
- **6.CAUTION :** Use of controls, adjustments or performance of procedures other than those specified here in may result in hazardous radiation exposure.

**1 CAUTION Please use enough caution not to see the beam directly or touch it in case of an adjustment or operation check.**

VARNING : Synlig och osynlig laserstråling när den öppnas och spärren är urkopplad. Betrakta ej strålen. **VARO** : Avattaessa ja suojalukitus ohitettuna tai viallisena olet alttiina näkyvälle ja näkymätttömälle lasersäteilylle. Vältä säteen kohdistumista suoraan itseesi.

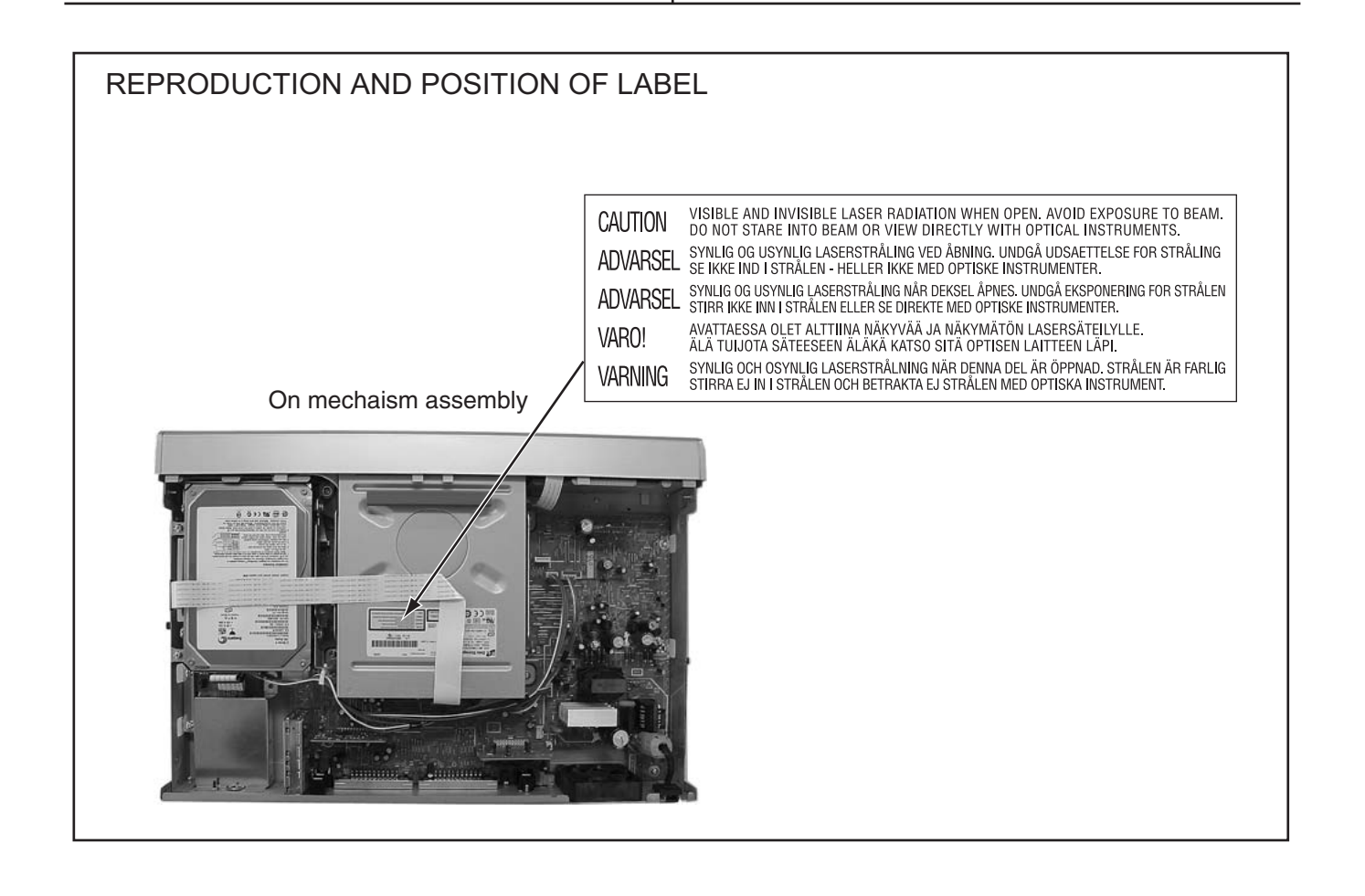

#### **1.6 Hard Disk Drive (HDD) Handling Precautions**

The HDD is a precision device for use in reading and writing a large amount of data on or from a disk rotating at a high speed. If it is not handled carefully, either abnormal operation may result or it may not be possible to read data. The HDD is sensitive to the following items and special care is required in safeguarding against them when handling an HDD. Also take care in handling a set incorporating an HDD.

- (1) Vibrations and impacts
- (2) Static electricity
- (3) Rough handling

#### **1.6.1 Handling in transport, etc.**

- Be sure to place the HDD in the manufacturer's specified package carton before transport.
- When receiving a package containing an HDD, check that the package carton is not damaged (such as having holes in the carton, crushed corners, etc.).
- Do not impact the packaging carton when loading or unloading it.
- It is not permitted to use the inner package carton only for transporting an HDD.
- Do not stack package cartons one upon another.

#### **1.6.2 Handling an HDD in the stand-alone status**

- When handling an HDD on a hard workbench, place an antistatic mat (rubber sheet) or similar object on the hard surface (to prevent any impacts occurring between the HDD and bench).
- Do not stack the HDDs one upon another.
- Do not knock an HDD with a hard object (such as a screwdriver).
- Do not place an HDD on its side panel without using a support (do not place an HDD in an unstable position).

#### **1.6.3 Handling the installation of an HDD**

- Place antistatic mats or similar sheets on all of the surfaces on which work is conducted or when the HDD is transported.
- Do not permit the HDD to knock against the set's brackets.
- When screwing the brackets, be careful not to knock the HDD. When using a power screwdriver, use a low-shock model and arrange the tightening torque properly.
- When mounting an HDD in a main body, take care not to apply excessive force to the brackets.

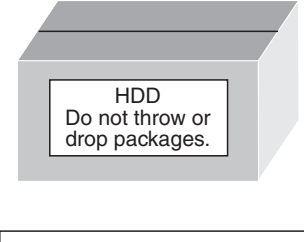

Be sure to package and transport the HDDs correctly.

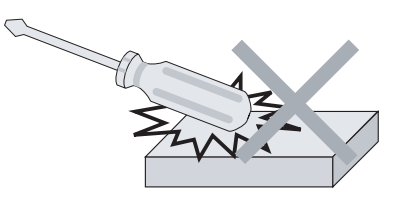

# **SECTION 2 SPECIFIC SERVICE INSTRUCTIONS**

<span id="page-5-0"></span>This service manual does not describe SPECIFIC SERVICE INSTRUCTIONS.

# **SECTION 3 DISASSEMBLY**

#### <span id="page-6-0"></span>**3.1 Main body section**

#### **3.1.1 Remove the top cover (See figure 1)**

- (1) Remove the four screws **A** attaching the top cover on both sides of the main body.
- (2) Remove the five screws **B** attaching the top cover on the back of the main body.
- (3) Raise the both sides and lower part of the rear of the top cover, with opening them slightly in an outward direction. And the top cover will be removed.

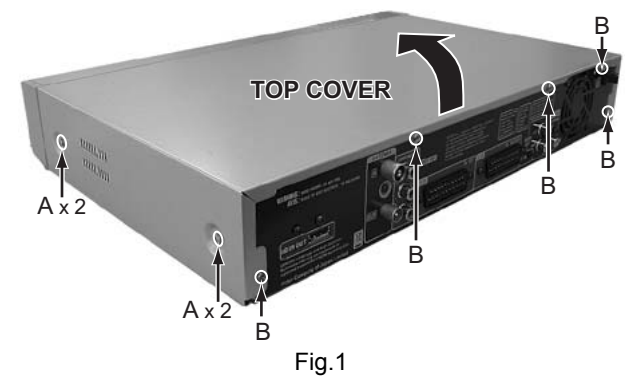

#### **3.1.2 Remove the front panel assembly and HDD (See figure 2, figure 3, figure 4)**

- Prior to performing the following procedure, remove the top cover.
- There is no need to remove the drive unit.
	- (1) Remove the four screws **C** attaching the HDD.
	- (2) Disconnect the card wire from connector CN2201 on the digital board.
	- (3) Disconnect the socket wire from connector CN5304 on the main board.
	- (4) Disconnect the card wire from connector on the HDD.
	- (5) Disconnect the card wire from connector CN4001 on the main board.
	- (6) Disconnect the card wires from connector CN7002, CN7003 on the display board.
	- (7) Remove the two screws **D** attaching the front panel assembly.
	- (8) Hooks **a** and **b** are removed respectively, and the front panel assembly is removed.

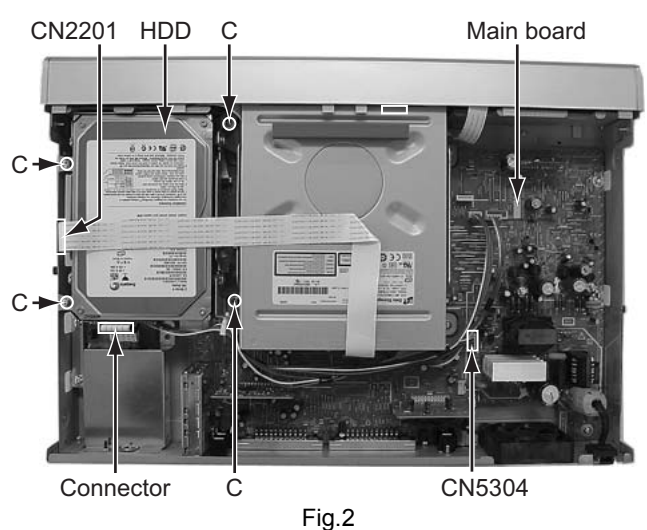

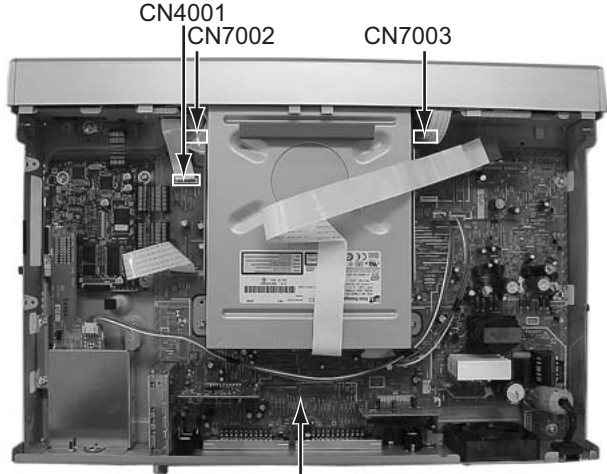

Fig.3 Main board

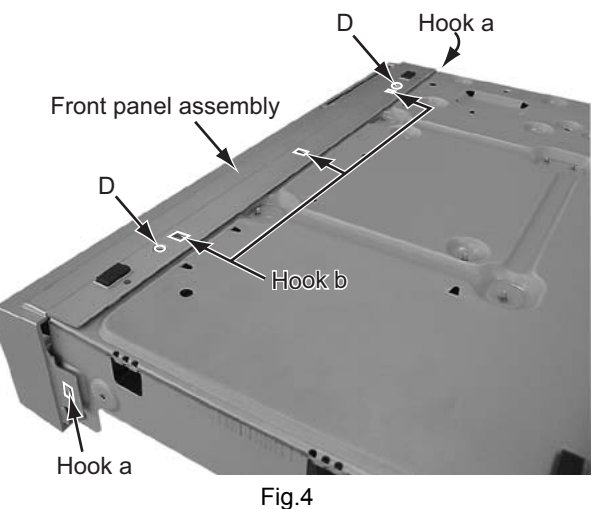

#### **3.1.3 Remove the drive unit (See figure 5)**

- Prior to performing the following procedure, remove the top cover.
- There is no need to remove the front panel assembly.
- (1) Disconnect the socket wire from connector CN5301 on the main board.
- (2) Disconnect the card wire from connector CN2201 on the digital board.
- (3) Remove the four screws **E** attaching the drive unit.

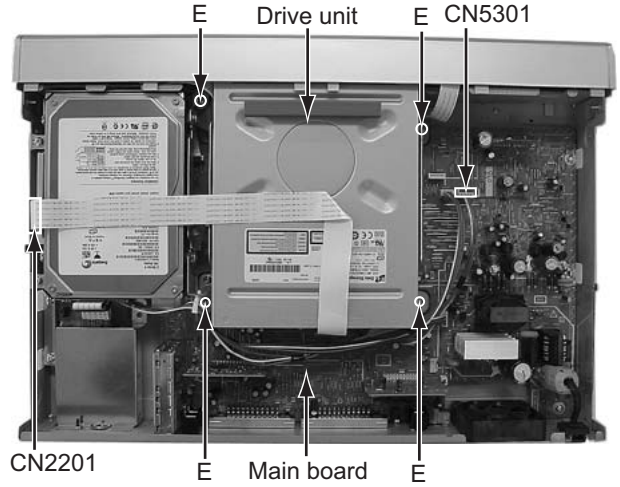

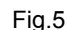

#### **3.1.4 Remove the HDMI board and digital board (See figure 6, figure 7)**

- Prior to performing the following procedure, remove the top cover and HDD.
	- (1) Disconnect the socket wire from connector CN2404 on the HDMI board.
	- (2) Remove the three screws **F** attaching the HDMI board.
	- (3) Remove the two screws **G** (**G1, G2**) attaching the HDMI board from rear side.
	- (4) Disconnect the connector from CN2401 on the HDMI board from digital board.
	- (5) Disconnect the card wire from connector CN1103 on the digital board.
	- (6) Disconnect the socket wire from connector CN1101, CN1102, CN1801 on the digital board.
	- (7) Remove the four screws **H** attaching the digital board.

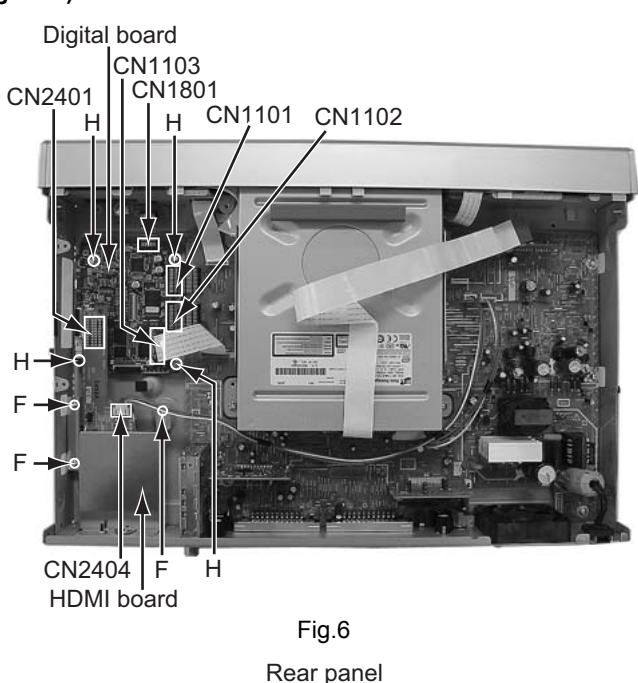

Fig.7

G1 --- 0.784 N-m +- 0.078N-m ( 8.0 kgf-cm +- 0.8 kgf-cm ) G2 --- 0.25 N-m ~ 0.35N-m ( 2.6 kgf-cm ~ 3.6 kgf-cm )

Please note tightening too much.

G1G<sub>2</sub>

**Torque** 

#### **3.1.5 Remove the main board (See figure 8, figure 9)**

- Prior to performing the following procedure, remove the top cover, drive unit, HDD.
	- (1) Disconnect the card wire from connector CN4103, CN4001 on the main board.
	- (2) Disconnect the socket wire from connector CN1101, CN1102, CN7001 on the digital board and display board.
	- (3) Disconnect the socket wire from connector CN3004, CN5303 on the main board.
	- (4) Disconnect the power cord from connector CN5001 on the main board.
	- (5) Remove the six screws **I** attaching the main board.
	- (6) Remove the seven screws **J** attaching the rear panel with main board.
	- (7) Remove the one screw **K** attaching the tuner.

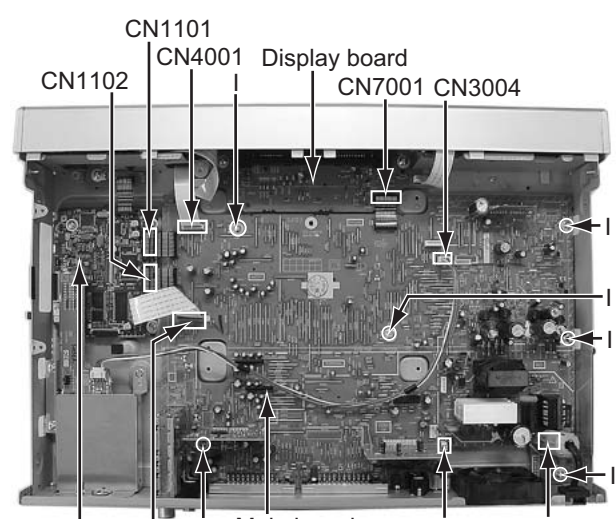

CN5001 I Main board CN5303 CN4103 Digital board

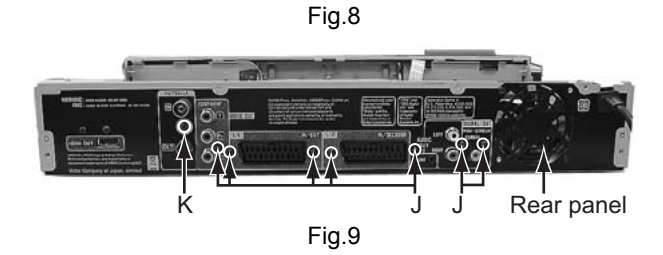

#### **3.1.6 Remove the display board (See figure 10)**

- Prior to performing the following procedure, remove the top cover, drive unit, HDD, front panel assembly.
	- (1) Disconnect the socket wire from connector CN7001 on the display board.
	- (2) Remove the two screws **L** attaching the display board.

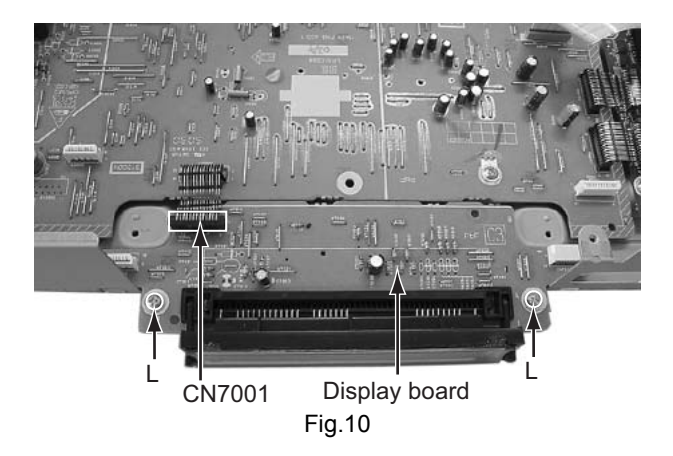

# **SECTION 4 ADJUSTMENT**

#### <span id="page-9-0"></span>**4.1 Timer clock adjustment (for only ver.E,ER)**

If an error comes to arise for a clock, the following procedure will adjust.

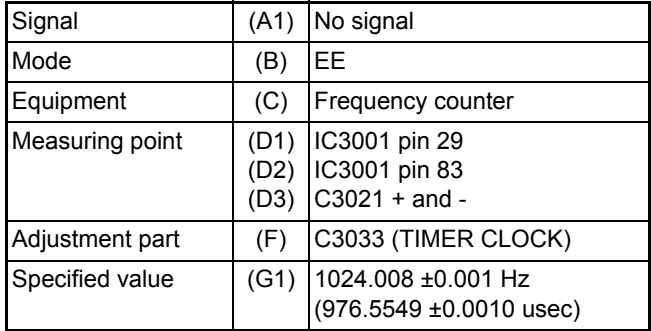

(1) Connect the frequency counter to the measuring point (D1).

 $(2)$  Connect the short wire between the short point  $(D2)$  and Vcc  $(5V)$ .

(3) Short the leads of capacitor (D3) once in order to reset the microprocessor of the system controller.

(4) Disconnect the short wire between the short point (D2) and Vcc then connect it again.

(5) Adjust the Adjustment part (F) so that the output frequency becomes the specified value (G).

# **SECTION 5 TROUBLESHOOTING**

#### <span id="page-10-0"></span>**5.1 JIG Mode**

The following remote control units are required to set and cancel JIG mode. For setting : a remote control unit attached to product. For cancellation : JIG remote control unit (part number : PTU94023B)

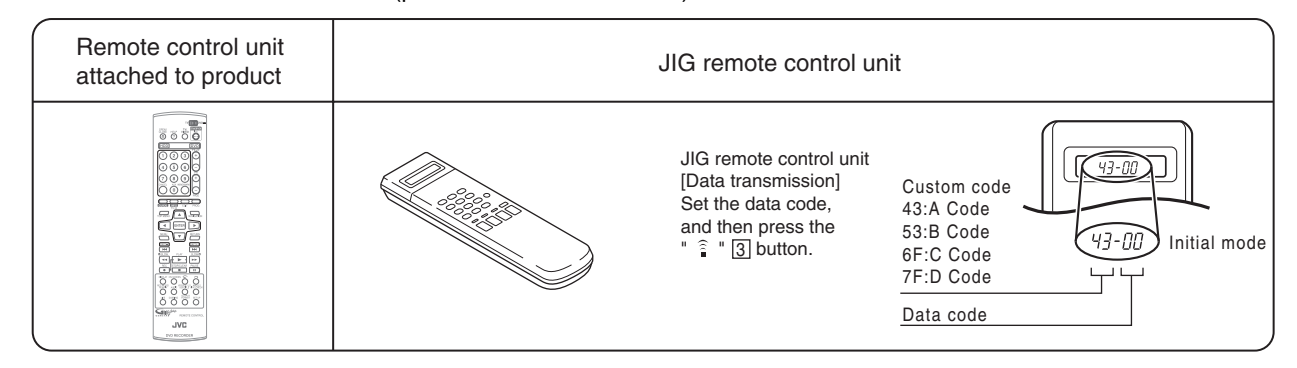

When the main body is set to JIG mode and when the main body is under JIG mode, the remote control unit attached to product operates only in "Remote Control Code 1". Since main body is in "Remote Control Code 3" when it is shipped and just after its batteries are changed, "Remote Control Code 3" needs to be changed to "Remote Control Code 1."

#### **< Changing Remote Control Code >**

- (1) The switch of remote controller is switched to the DVD side.
- (2) Press the numeric button "1" of the remote control unit while pressing the "SET UP" button of the remote control unit. Then, press the "ENTER" button, and then release the "SET UP" button.
- (3) Press the "PLAY" button of the main body for five seconds or longer while the main body is in stand-by mode, and a current remote control code of the main body is displayed in FL indicator of the main body.
- (4) While keeping the state of (3), press the "STOP" button of the remote control unit toward the main body.
- (5) The code that was set by the remote control unit blinks for 5 seconds, before the code is set to the main body. When the FL indicator changes to "DVD 1", it shows that the Remote Control Code has been changed to "1".

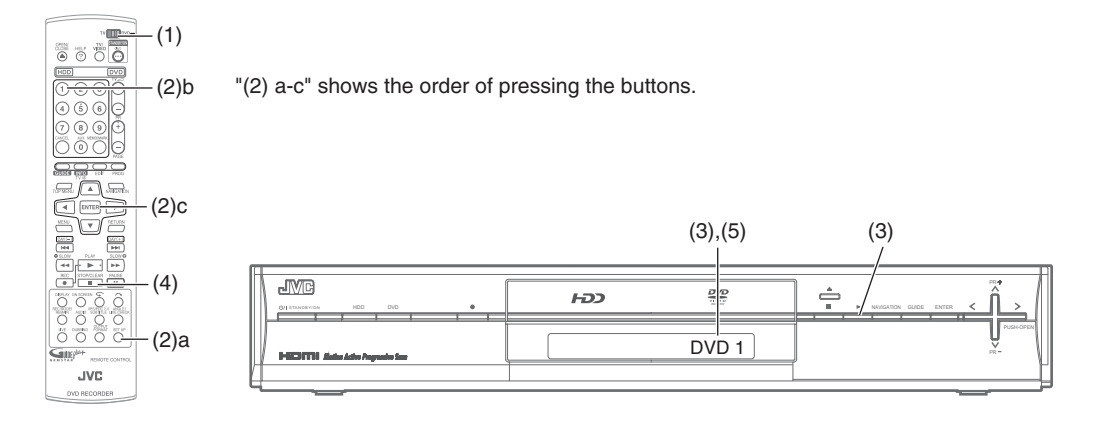

#### **5.1.1 Setting JIG mode**

To display SYSTEM INFO or to update firmware, the main body needs to be set to JIG mode.

- (1) Turn the main body ON.
- (2) Press the buttons of the remote control unit attached to product in the following order : "SET UP"  $\rightarrow$  "2"  $\rightarrow$  "8"  $\rightarrow$  "ENTER"
- (3) When a colon ":" between "hour" and "minute" of a clock in FL indicator blink, it means that the main body has been set to JIG mode properly.

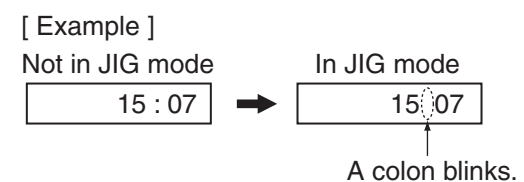

- (4) Turn the main body OFF, and then turn it ON again.
	- \*Once the main body is set to JIG mode, the JIG mode cannot be cancelled even if the power cord is pulled out from the wall socket.

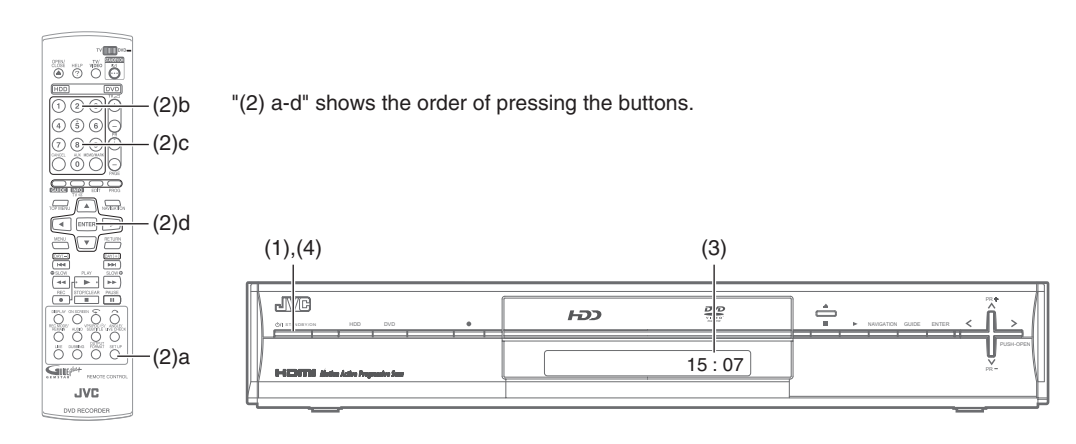

#### **5.1.2 Canceling JIG mode**

- (1) Transmit "43-9D" to the main body by using JIG remote control unit.(Please end a setting menu pushing "SET UP" button of the remote control unit appended to the commodity beforehand when a setting menu is displayed.)
- (2) A colon ":" between "hour" and "minute" of a clock in FL indicator light.
- (3) Turn the main body OFF, and then turn it ON again.

#### **NOTE:**

After repair work, be sure to cancel JIG mode. Before returning product to a user, confirm that a colon ":" between "hour" and "minute" of a clock in FL indicator light.

#### **5.2 Displaying SYSTEM INFO**

In the SYSTEM INFO there is information including Firmware Versions of the main body and the drive unit.

- (1) Set the main body to JIG mode.
- (2) Transmit "43-8B" to the main body by using JIG remote control unit.(Please end a setting menu pushing "SET UP" button of the remote control unit appended to the commodity beforehand when a setting menu is displayed.)
- (3) SYSTEM INFO menu is displayed in the television screen.
- (4) To move cursor in SYSTEM INFO, use the " $\blacktriangle$ ", " $\blacktriangledown$ , " $\blacktriangleleft$ ", and " $\blacktriangleright$ " buttons of a main body or remote control unit attached to product.

#### The example of a display **< Version Info 1 >**

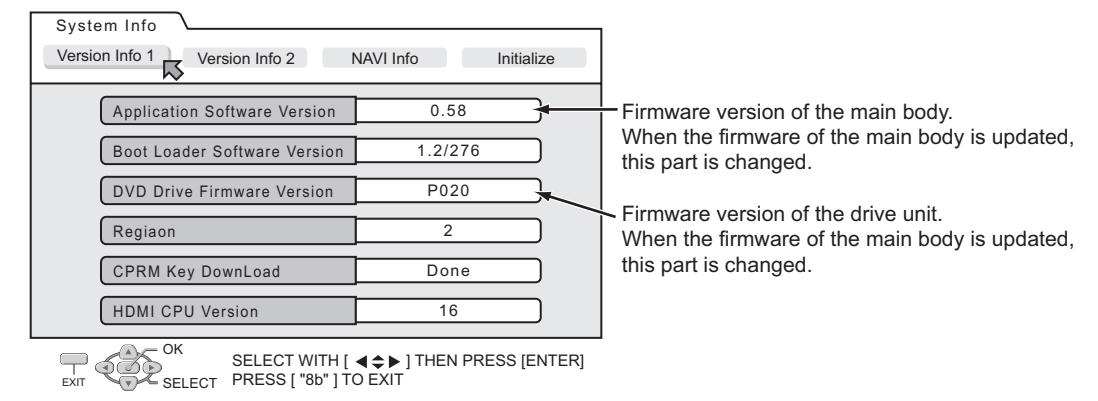

#### **NOTE :**

Items other than the ones described above are not used in service work.

- (5) To quit the SYSTEM INFO menu, transmit "43-8B" to the main body by using JIG remote control unit.
- (6) Cancel JIG mode.

#### **5.2.1 Displaying the firmware version of the main body in the user mode**

The version information of the main body firmware can be displayed in the normal mode (user mode) without using the Jig mode. The version can be checked by the user operation when it is required to check the version when there are failure inquiries from the users.

(1) Turn the power of the main body ON.

(2) Press the "SET UP" button of the supplied remote control unit to display the setting menu screen.

- (3) Move the arrow to the "INITIAL SET UP" tab, keep pressing the "STOP" button of the main body for 10 seconds in that condition.
- (4) The screen changes to the display shown in the below diagram, and the firmware version of the main body is indicated.

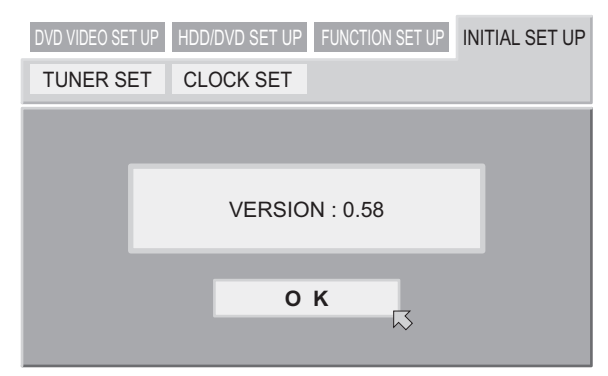

#### **5.3 Updating the firmware of the main body**

- Firmware update disc supports CD-R media.
- When firmware update is necessary, information is available from the website of DIGITAL VIDEO STORAGE CATEGORY, CS group.

#### **5.3.1 Creating an update disc**

Please check the details of the update disc creation method with JS-NET.

- (1) Down load the update file from JS-NET.
- (2) Write the update file into CD-R. Pay attention in the following points when writing the update disc.
- Make sure to write in "Disc at Once".
- Set the file compatibility to "ISO9660 format". (ROMEO, JOLIET are disapproved.)
- If the writing method is not correct, the update results in an error.

#### **5.3.2 Update procedure**

• There are two methods of updating firmware, using JIG mode <method 1> or not using JIG mode(User update mode) <method 2>. Both methods can be used to update the firmware.

#### **<Method 1>**

- (1) Set to the JIG mode.
- (2) Switch the main body to "DVD", load the update disc on the tray, and then close the tray.
- (3) When the disc reading operation is completed, transmit "43-70" with the JIG remote control unit. If the update disc is not correct, FL indicator displays "ERROR" after transmitting "43-70". Transmit "43-70" once and make the FL indicator to normal display, and then reload the disc then transmit "43-70" again.
- (4) "UPDATE" is displayed in the FL indicator, and the FL indicator changes to "FW UPDATE" afterwards. It takes approx. 2 minutes for the change.
- (5) Remove the disc as the tray is ejected, and then transmit "43-70" with the JIG remote control unit. Then the FL indicator changes from "UPDATE" to the normal display.
- (6) Close the tray and turn the power of the main body OFF. Pull out the power cord from the wall socket, and then plug the power cord into the wall socket again.
- (7) "PLEASE" and "WAIT" blink alternately and it is displayed in FL indicator. Then, turn the main body ON.
- (8) Check the version of the firmware.
- (9) Cancel the JIG mode.

#### **<Method 2>**

- (1) Turn the power ON. Load the update disc on the tray and close the tray.
- (2) Switch the main body to "DVD".
- (3) When the disc reading operation is completed, check "CD" or "DVD-RAM" display in the FL indicator.
- (4) When keep pressing the "STOP" button for 5 seconds, "UPDATE" is displayed in the FL indicator and the update is started.
- (5) In approx. 2 minutes the tray is ejected, remove the disc. The tray is automatically closed.
- (6) Reset operation is carried out automatically, and it becomes standby status.
- (7) Check the version of the firmware.

#### **5.4 Updating the firmware of the drive unit**

- Firmware update disc supports only DVD-RAM media.
- When firmware update is necessary, written discs are distributed by DIGITAL VIDEO STORAGE CATEGORY, CS group.
- (1) Turn the main body ON, and switch the main body to "DVD".
- (2) Load the update DVD-RAM disc on the tray and close the tray.
- (3) "READING" is displayed in the FL indicator and the update is started.
- (4) In a short while "READING" in the FL indicator disappears, open the tray to remove the disc and close the tray.
- (5) Turn the power OFF and pull out the power code from the wall socket, then plug the power cord into the wall socket again.
- (6) Set to the JIG mode and check the firmware version of the drive.

#### **5.5 Taking out a disc**

#### **<Method 1 >**

There is a forced tray eject mode with electrical operation.

- (1) Right after plugging in the power code (while "PLEASE" and "WAIT" blink alternately and it is displayed), keep pressing the OPEN/CLOSE button of the main body.
- (2) Remove the disc as the tray is ejected in a short while.
- (3) The tray closes automatically at about five seconds.

#### **<Method 2 >**

When the disc cannot be removed by operating above <Method 1 >, open the front door of the main body manually and directly press the EJECT button located in the lower right of the drive unit.

#### **<Method 3 >**

When neither <Method 1> nor <Method 2> can remove the disc, the tray can be ejected mechanically without turning the power on.

- (1) Open the front door of the main body manually.
- (2) Insert a fine wire (e.g. a straightened paper clip) into the hole in the lower part of the tray of the drive unit.
- (3) As the tray ejects a little, pull out the tray manually.

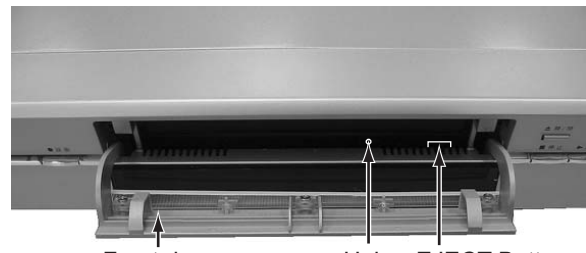

Front door Hole EJECT Button

#### **5.6 Exchanging the fitting**

As the fitting that comes with the service drive unit cannot be used, make sure to attach a service fitting when the drive unit is exchanged. The fitting that is removed from the old drive unit can be attached to the new drive unit.

The fitting can be removed by pulling upwards while opening out the lower part of the fitting outwards.

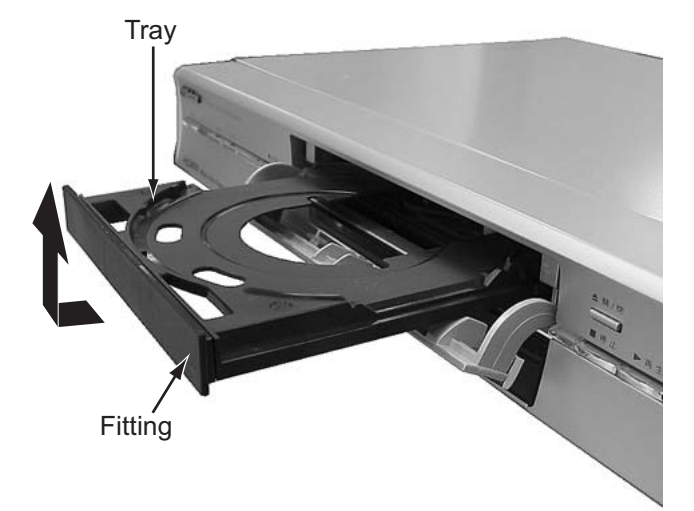

#### **5.7 Initialization to the factory shipment state**

When the initialization is operated, internal information changes as follows. It is essential to obtain the client's permission before the operation.

- All DVD library is all deleted.
- All the DVD initial settings go back to the initial status.
	- (1) Set to the JIG mode.
	- (2) Transmit "43-6F" with the JIG remote control unit.
	- (3) FL indicator displays "FACTORY", and changes to "CHECK OK" after blinking for a short while.
	- (4) Pull out the power code from the wall socket.
	- (5) The JIG mode is forced to cancel at the same time with the initialization, check whether the JIG mode is canceled by plugging the power code into the wall socket again. (The colon ":" in time display should be continuously ON, not blinking.) If the JIG mode is not canceled, transmit "43-9D" with JIG remote control unit to cancel the JIG mode.

#### **5.8 Setting after the drive unit replacement**

When the drive unit is replaced, it is necessary to set a region code. Service drive units for replacement are not set for any region code, and they are in an indefinite condition.

Make sure to set region code after attaching the drive unit to the main body.

#### **Without the setting of the region code, discs that have regions cannot be played back.**

#### **5.8.1 Creating a region setting disc.**

Please check the details of the region setting disc creation method by JS-NET.

- (1) Download the region setting file from JS-NET.
- (2) Write the region setting file into CD-R. Pay attention in the following points when writing the file into CD-R.
	- Make sure to write in "Disc at Once".
	- Set the file compatibility to "ISO9660 format". (ROMEO, JOLIET are disapproved). If the writing method is not correct, the normal setting cannot be performed.

#### **5.8.2 Setting the region**

- (1) Set for the JIG mode, and switch the main body to "DVD".
- (2) Load the region setting disc on the tray, and then close the tray.
- (3) When the disc reading operation is completed, transmit "43-70" with the JIG remote control unit.
- (4) FL indicator changes to "UPDATE". Remove the disc as the tray will open for a few seconds.
- (5) Then, check whether the FL indicator is "REGION 2", and then close the tray.
- (6) Turn the power OFF, and pull out the power code, and then plug the power code in again.
- (7) Cancel the JIG mode.

#### **5.9 When it is displayed in FDP, "RESETTING"**

When the following operations are carried out, "RESETTING" is displayed in the FDP of the main body.

- (1) When the "POWER" button and the "STOP" button of the main body are pressed at the same time
- (2) When the code "9B" is transmitted to the main body by using JIG remote control unit in JIG mode.
- (3) When transmission failure occurs between the main CPU and the DVD host CPU due to defect.
	- If "RESETTING" is displayed in the FDP after the power code is plugged into the outlet, check the followings.
	- The peripheral circuitry of each microcomputer
	- Whether the wire between the DVD drive and the board is properly connected
	- Whether the wire between the main board and the digital board is properly connected

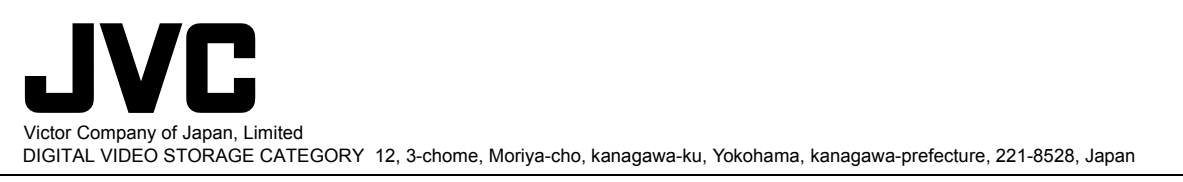

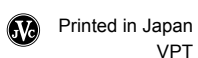